# Deploying BitDefender Client Security and BitDefender Windows Server Solutions

Quick Install Guide

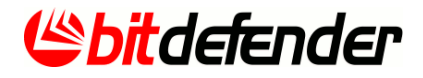

# *1. Installation Overview*

Thank you for selecting BitDefender Business Solutions to protect your business. This document enables you to quickly get started with the installation of BitDefender Client Security and BitDefender Security for Windows Servers version 3.5. For detailed instructions, please refer to the BitDefender Management Server Administrator's Guide, which you can download from the Documentation section of our [Support](http://www.bitdefender.com/businesshelp/) Center.

These are the main steps for deploying BitDefender Client Security and BitDefender's security solutions for Windows servers in your network:

- 1. From the Business section of the [BitDefender](http://www.bitdefender.com/business) website, download the BitDefender Client Security installation file on the Windows computer designated as the Management Server (either the 32-bit or the 64-bit version, depending on the computer platform).
- 2. Use the BitDefender Client Security installation kit to install BitDefender Management Server on the designated Windows computer. BitDefender Management Server provides a Centralized Management and Deployment environment for both Endpoint Protection (BitDefender Business Client) and Security for Windows Servers (BitDefender Security for File Servers, Security for Mail Servers, Security for Exchange and Security for SharePoint). Follow the instructions in [Chapter](#page-2-0) 2.

*Very important!* To install the support files for BitDefender's Windows server solutions, you must choose the **custom setup type** instead of the default one.

3. Open BitDefender Management Console from the Start menu and connect to the Management Server (default password is admin). Then, deploy remotely BitDefender's security solutions on your Windows workstations and servers (both 32-bit and 64-bit versions can be deployed). Follow the instructions in [Chapter](#page-4-0) 3.

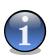

#### *Note*

BitDefender's security solutions for Linux, FreeBSD and Solaris servers (BitDefender Security for Samba, Security for Mail Servers) can be included into the Centralized Management platform by installing a separate add-on. The add-on can be installed at any time after installing BitDefender Management Server, without disturbing its operation. Check the BitDefender Management Server Administrator's Guide for instructions.

# <span id="page-2-0"></span>*2. How to Install BitDefenderManagement Server and Support for BitDefender Windows Server Solutions*

Use these quick instructions to install BitDefender Management Server and add support for BitDefender's security solutions for Windows servers:

1. A standard, single-server deployment of BitDefender Management Server can support up to 1,000 client computers, all managed by and reporting to the single server.

If your network is larger, you must deploy a multi-server configuration. Multi-server configuration is also recommended for geographically distributed networks if there are several locations with more than 50 computers. Check the Administrator's Guide for more information on multi-server deployments.

- 2. Make sure the computer on which you install BitDefender Management Server meets the minimum system requirements. Please note that you need at least 3 GB of free space on the system partition, or otherwise the installation will likely fail. For single-server deployments with more than 500 clients, it is recommended to use a more powerful system and Microsoft SQL Server's Standard or Enterprise Edition (especially if you plan to use the network audit feature intensively).
- 3. Run the installation file and follow the installation wizard.

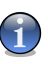

#### *Note*

Don't worry about making mistakes: the wizard allows you to go back to the previous steps and change any selection or configuration you have made.

- 4. Click **Next**.
- 5. Select **I accept the terms in the License Agreement** and click **Next**.
- 6. Choose the **Setup type**.
	- **Default** to install a predefined configuration of BitDefender Management Server. Do not choose this option if you are planning to deploy a multi-server configuration or if you want to remotely deploy and manage BitDefender Windows Server solutions using BitDefender Management Server.
	- **Custom** to configure the installation settings yourself. Choose this option if you want to:
		- $\Box$  install BitDefender Management Server together with the add-on that provides support for remote deployment and management of the BitDefender security solutions for Windows servers.
		- □ install BitDefender Management Server as a master or as a slave server in order to deploy a multi-server configuration.
		- $\Box$  use an existing database to manage the data needed by BitDefender Management Server. Supported databases: Microsoft SQL Server 2005 / SQL Server 2005 Express Edition / Microsoft SQL Server 2008.
		- $\Box$  configure specific communication ports for the BitDefender Management Server components.
		- $\Box$  install only the management console on your administrative PC or laptop. In this way, you can remotely access BitDefender Management Server.
		- □ install BitDefender Update Server separately, on a dedicated computer.
- 7. *Custom installation!* Choose the **Components** to be installed. If you want to install the support files for BitDefender's Windows server solutions, click the icon corresponding to **BitDefender Security for Windows Servers (Server Add-On)** and choose to install the component. Click **Next**.
- 8. *Custom installation!* Choose the **Server Type**. If you are not using a multi-server configuration (typical installations), choose **Single** and click **Next**.
- 9. *Custom installation!* Specify the **Communication ports** (it's advisable to use the default if possible). Click **Next**.
- 10. *Custom installation!* Specify the **BitDefender Update Server port** (it's advisable to use the default if possible). Click **Next**.
- 11. *Custom installation!* Choose what database you want BitDefender Management Server to use to store and manage its necessary data (policies, tasks, clients and groups, network audit data, reports etc.).
	- If you already have a working database that you want to use for BitDefender Management Server too, choose **Use existing database**. Supported databases: Microsoft SQL Server 2005 / SQL Server 2005 Express Edition / Microsoft SQL Server 2008.
	- Otherwise, choose **Install SQL Server Express** to install Microsoft SQL Server 2005 Express Edition and set up the database on the local computer. Click **Next**.
- 12. *Custom installation!* Depending on your previous choice, proceed as follows:
	- If you have chosen the **Install SQL Server Express** option, you can continue with the installation. Only if you want to, you can change the randomly generated password for the database.
	- If you have chosen the **Use existing database** option, you need to provide a set of credentials (username and password) for BitDefender Management Server to be able to connect to the database.

Click **Next**.

- 13. Start the installation by clicking the **Install** button and wait until it is completed.
- 14. Keep a record of the communication ports displayed in this last window. Reserve these ports only for BitDefender Management Server and make sure they are not used by other applications. If you have a firewall enabled on the local computer, configure it to allow these ports.
- 15. Click **Finish**.
- 16. *Optional!* If you have **BitDefender security solutions for Unix-based servers** installed in your network, or if you are planning to install such solutions, and you want to be able to manage them using BitDefender Management Server, you must install the Unix server add-on. Please note that you must use the same version of the installation file as for your Management Server (either 32-bit or 64-bit). To install the add-on, run the installation file and follow the prompts.
- 17. Open BitDefender Management Console from the Start menu and connect to the Management Server using the default credentials:
	- Username: administrator
	- Password: admin

# <span id="page-4-0"></span>*3. How to Deploy the BitDefender Security Solutions*

After installing BitDefender Management Server, you can deploy BitDefender's security solutions for Windows workstations and servers by following these main steps:

- 1. *Very important!* Make sure the general deployment conditions are met, or otherwise installation will likely fail.
- 2. Deploy BitDefender Management Agent on the Windows workstations and servers that you want to manage.
- 3. Deploy BitDefender Business Client on the managed workstations. Deploy the BitDefender server security solutions on the managed Windows servers, as needed.

## *3.1. General Deployment Conditions*

First, you need to make sure these general deployment conditions are met:

- 1. Connect to the Management Server and configure your Credentials Manager (click the **Tools** menu and then **Credentials Manager**). For the network computers that are within an Active Directory domain, you will only have to provide the credentials of the domain administrator.
- 2. **Configuration required on the network computers.** Prepare the network computers for deployment as follows:
	- a. Make sure that the Firewall is disabled on all computers on which you want to deploy the BitDefender protection.
	- b. Configure each Windows XP workstation that is part of a workgroup, or of a different domain than the BitDefender Management Server computer, NOT to use simple file sharing. (Go to Control Panel > Folder Options > View and clear the **Use simple file sharing** check box.)
	- c. On Windows Vista computers, it is recommended to turn off User Account Control temporarily. If the computers are in a domain, you can use a group policy to turn off User Account Control remotely.
- 3. Before you deploy BitDefender Business Client on the managed workstations, REMOVE any third-party security software installed on the managed workstations. Failing to do so may result in failure to deploy BitDefender Business Client and in system instability.

## *3.2. Deploying BitDefender Management Agent*

Once you have ensured that the general deployment conditions are met, you can start deploying BitDefender Management Agent on the computers that you want to manage.

There are 3 methods for deploying BitDefender Management Agent, choose the one most suitable to you.

### *First Deployment Method: Computers Directory*

The fastest way to deploy BitDefender Management Agent is from Computers Directory, the Unmanaged Computers group:

- 1. Right-click an unmanaged computer and choose the **Deploy on this computer** option. To deploy simultaneously on several computers, Ctrl-click to select them, right-click the selection and choose the **Deploy on these items** option.
- 2. Configure the deployment options. Make sure to enter the Management Server's name only if its IP address is dynamically assigned by DHCP; otherwise enter its IP address.
- 3. Click **Start Deployment**.
- 4. You can see the deployment status in the **Deployment Status** field (this is where you can also see the error for the deployments that fail). Once the deployment is finished (normally, in a few minutes), the computer will be moved into the **Managed Computers > Not Grouped** group.

#### *Second Deployment Method: Network Builder*

Network Builder is recommended to be used for the initial deployment of BitDefender Management Agent in the network and for major network reorganization operations. This tools enables you to import an existing Active Directory structure (computers and groups) and deploy BitDefender Management Agent on all network computers.

#### **For Active Directory situations, proceed as follows:**

- 1. Click the **Tools** menu and choose **Network Builder**.
- 2. Select **Active Directory Computers**.
- 3. Drag and drop the Active Directory structure directly in the **Managed Computers** group.
- 4. Click **Apply changes**.
- 5. Configure the deployment options. Make sure to enter the Management Server's name only if its IP address is dynamically assigned by DHCP; otherwise enter its IP address.
- 6. Click **Start Deployment**.
- 7. You should wait until all deployments are finished (the **Job Finished** deployment status message will appear).

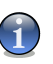

#### *Note*

You can check the deployment status and history at any time by clicking the **Tools** menu and selecting **View Deployment Status**.

#### 8. Click **Dismiss Page**.

9. The groups will now appear within **Computers Directory > Managed Computers** in the left pane (tree menu). Select a group to view the managed computers from that group (they will be displayed in the right pane).

**For non-Active Directory situations, proceed as follows:**

- 1. Click the **Tools** menu and choose **Network Builder**.
- 2. Click **Detected Network Computers**.
- 3. If you notice that some network computers are not being displayed, use the link at the bottom to **ping a range of IP addresses** to find the missing computers.
- 4. Create groups of managed computers so that you can better organize them and enforce group security policies. Within the **Computers Directory** list, right-click **Managed Computers** and click **Create New Group** (for example, Servers, Desktops, Sales).
- 5. Drag and drop the computers to be managed by BitDefender Management Server into the appropriate groups. Do not place servers and workstations into the same group.
- 6. Click **Apply changes**.
- 7. Configure the deployment options. Make sure to enter the Management Server's name only if its IP address is dynamically assigned by DHCP; otherwise enter its IP address.
- 8. Click **Start Deployment**.
- 9. You should wait until all deployments are finished (the **Job Finished** deployment status message will appear).

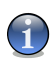

#### *Note*

You can check the deployment status and history at any time by clicking the **Tools** menu and selecting **View Deployment Status**.

#### 10. Click **Dismiss Page**.

11. The groups will now appear within **Computers Directory > Managed Computers** in the left pane (tree menu). Select a group to view the managed computers from that group (they will be displayed in the right pane).

#### *Third Deployment Method: Deployment Tool*

- 1. Click the **Tools** menu and choose **Deployment Tool**.
- 2. Click **Next**.
- 3. Choose the option to automatically install a product. (Click **Next**.)

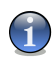

#### *Note*

If the automatic installation fails on some computers, choose the other option to create an unattended installation package that you can use to manually install the product on those computers.

- 4. Select the product you want to install; in this case, select the **BitDefender Management Agent** component. (Click **Next**.)
- 5. Choose the **Install** option. (Click **Next**.)
- 6. Enter the following information:
	- **BitDefender Management Server Name or IP** type the server name if the IP address is dynamically assigned by DHCP, or otherwise the IP address.
	- **BitDefender Management Agent Port** type the port specified during the Management Server installation - 7072 if you didn't change the default options.

(Click **Next**.)

- 7. Select the **Use non interactive Authentication** check box and then enter the computer / network credentials (otherwise, the Deployment Tool will prompt you to enter them, for each target computer, immediately after you start the deployment). It is recommended to leave the other settings as they are. (Click **Next**.)
- 8. Select the computers on which you want to deploy BitDefender Management Agent. (Click **Next**.)
- 9. Click **Start** to start the deployment process.
- 10. Wait until all deployments are finished.
- 11. Click **Finish** to close the window.

### *3.3. Deploying BitDefender Products*

Using BitDefender Management Server, you can remotely deploy and manage the following BitDefender security solutions:

- Products available by default in BitDefender Management Server: BitDefender Business Client
- Products available by installing the add-on for Windows server solutions, which is included in the BitDefender Management Server installation kit:
	- □ BitDefender Security for File Servers (Windows)
	- □ BitDefender Security for Mail Servers (Windows SMTP)
	- □ BitDefender Security for Exchange (2010, 2007, 2003)
	- □ BitDefender Security for SharePoint (2007)

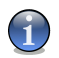

#### *Note*

Additionally, by installing the separate Unix server add-on, you can remotely manage (but not deploy) the following BitDefender security solutions for Unix-based servers:

- BitDefender Security for Mail Servers (Linux, FreeBSD, Solaris)
- BitDefender Security for Samba (Linux, FreeBSD, Solaris)

The easiest and recommended method to deploy BitDefender products from BitDefender Management Console is to apply a specific policy to a computer with BitDefender Management Agent installed (a managed computer).

To create and assign a policy to one or more managed computers, follow these steps:

- 1. Choose one of these methods:
	- Go to **Policies > Create New Policy**. A wizard will help you configure the policy and select the computers, users or groups to which the policy will apply.
- Go to **Computers Directory > Managed Computers**, right-click a managed computer in the right pane or a group in the tree menu and choose the **Assign New Policy** option. The policy you will create will be assigned to the selected computer / group only.
- 2. Select the product you want to create the policy for from the menu.
- 3. Double-click the policy template you want to use (or select it and click **Next**).
- 4. Configure the policy settings as needed and click **Next**.
- 5. If you have created the policy from the **Create New Policy** section, specify the target computers using one of these options:

#### ● **Network computer**

Select this option if you want to assign the policy to individual or groups of managed computers. The policy will be enforced for all users who log on to the target computers, regardless if they are local or network (Active Directory) users.

#### ● **Network users and groups**

Select this option if you have an Active Directory domain and you want to assign the policy to specific network users or user groups. The policy will be enforced for selected users, regardless of the managed computer they log on to.

#### ● **Local users**

Select this option when you want to define special policies for local user accounts configured on the network computers (such as the built-in Administrator or Guest accounts). The policy will be applied on any managed computer when the specified user logs on.

#### Click **Next**.

6. By default, the policy is applied as soon as possible (within a maximum of 5 minutes on LAN network computers or 1 hour over a VPN connection). Depending on the situation, you may want to change the default schedule.

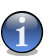

#### *Note*

Choosing a regular schedule will have no impact on network performance as the schedule is sent along with the policy to the client machine, and as such is performed locally without Management Server intervention.

- 7. Click **Save Policy** to create the policy.
- 8. For additional policies repeat from Step 1 with the desired policy template.